# **Cornici WiFi**

con touchscreen IPS e caricamento di immagini in tutto il mondo

# **OperativoManuale**

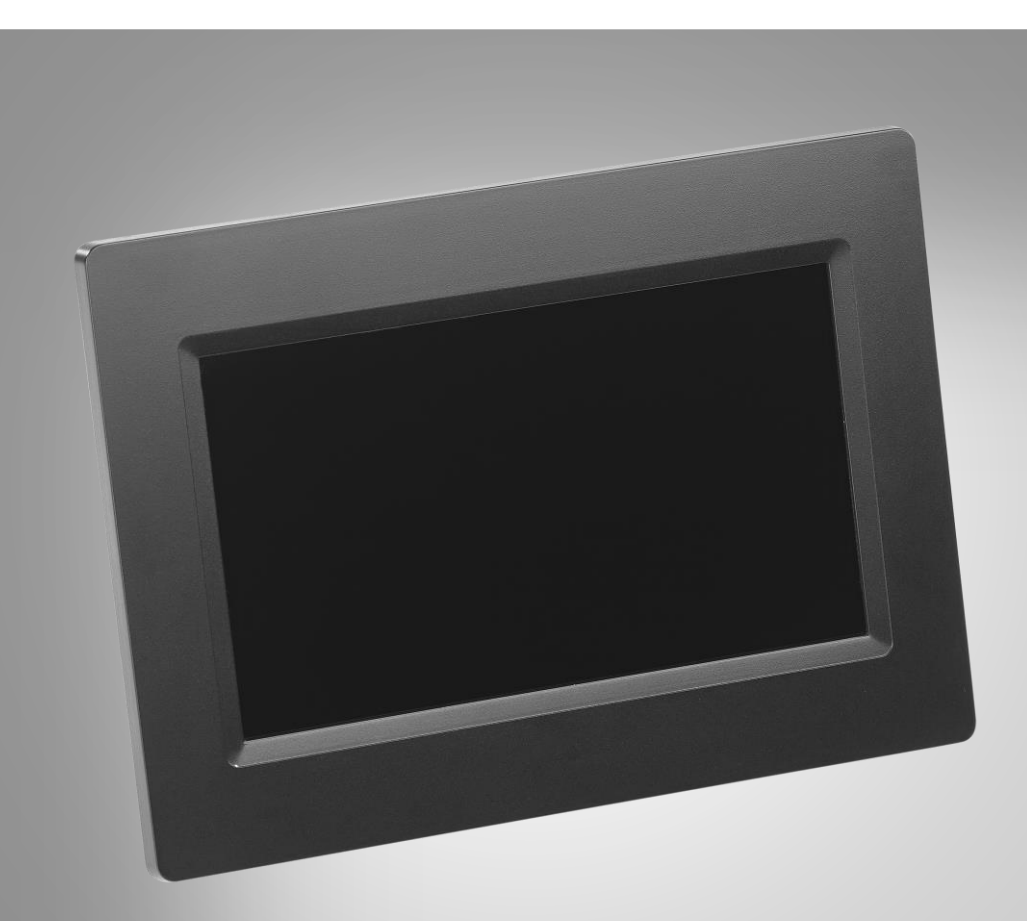

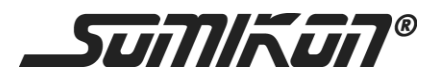

ZX-2821-675 ZX-2822-675

# **Sommario**

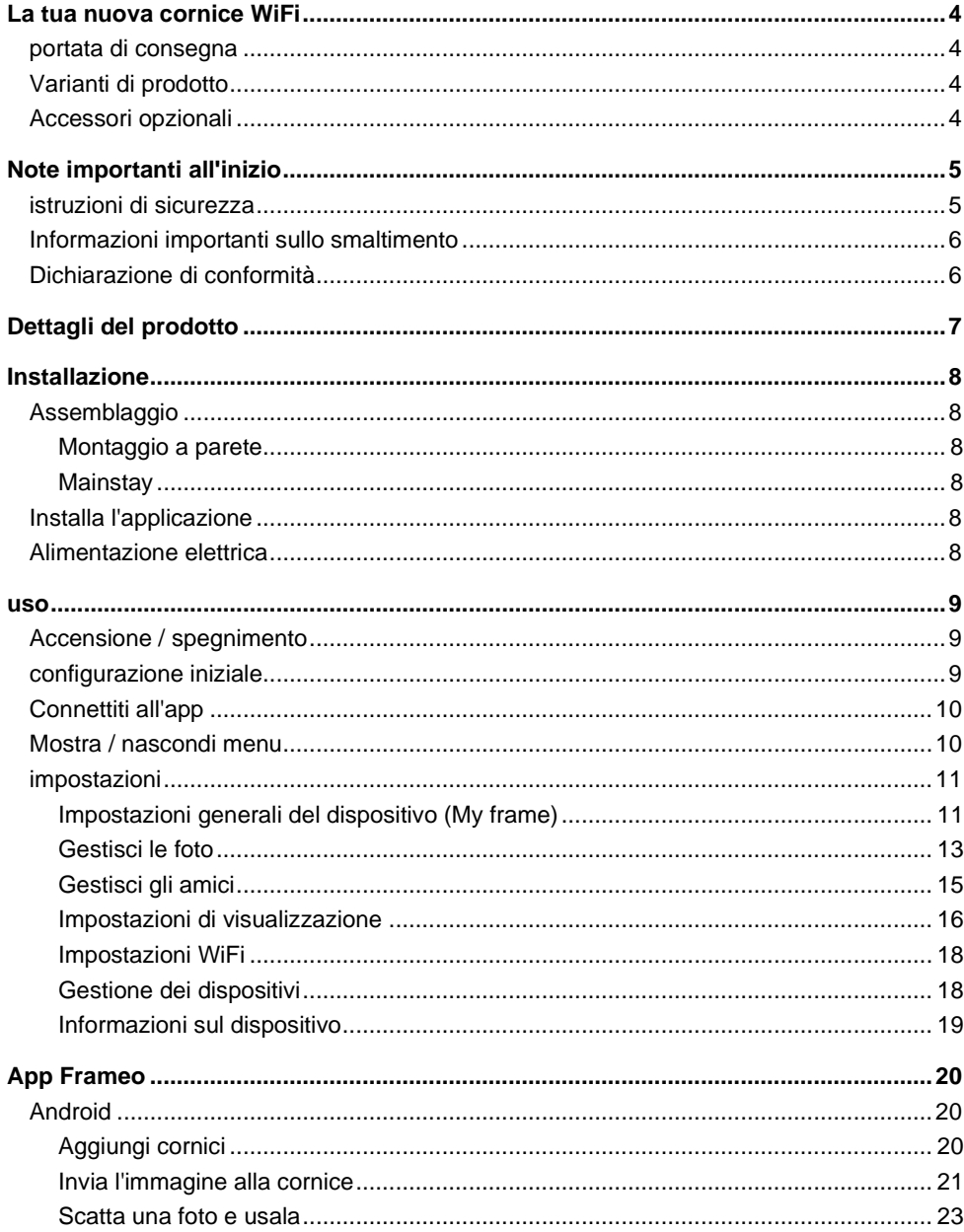

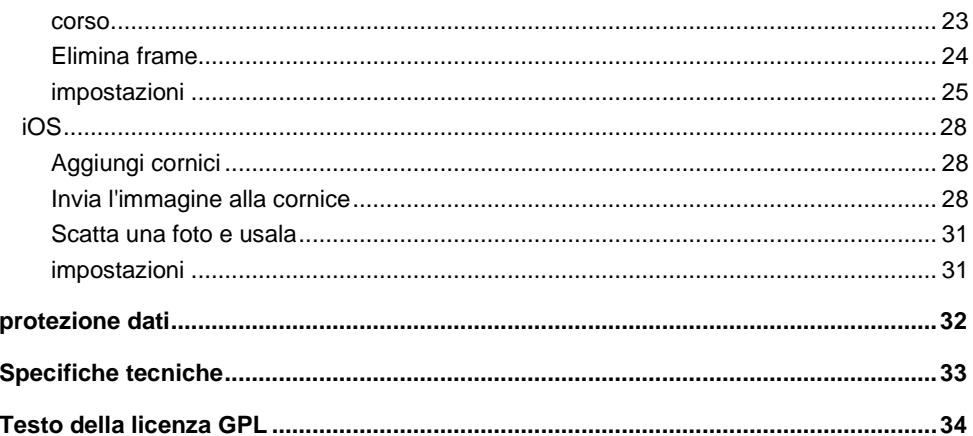

Informazioni e rispostethalle domande frequenti (FAQ) a molti dei<br>nostriProdotticomeSe necessario, troverai manuali aggiornatisul sito:

## www.somikon.de

Immettere il numero dell'articolo o il nome dell'articolo nel campo di ricerca.

# **il tuonuova cornice WiFi**

#### **Caro cliente,**

Grazie per aver acquistato questa cornice digitale WiFi. Condividi facilmente immaginie videocon la famiglia, gli amici e i conoscenti. Grazie on / offTimer non è necessario attivare e disattivare manualmente la cornice digitale ogni volta.

BiLeggere queste istruzioni per l'usoistruzioni e segui le istruzioni e i suggerimenti elencati per aiutartiLa tua nuova cornice WiFipuò usarli in modo ottimale.

# **portata di consegna**

- Cornici WiFi
- Mainstay
- adattatore di alimentazione
- vite
- OperativoManuale

#### Inoltre richiesto:

- Rete WiFi
- Dispositivo mobile (Android da 4.1 / iOS da 8.0) / PC / scheda di memoria

# **Varianti di prodotto**

ZX-2821:Cornici WiFi DF-600.WiFi con touchscreen IPS da 17,8 cm e in tutto il mondo immagine-Caricare

ZX-2822:Cornici WiFi DF-800.WiFi con touchscreen IPS da 25,7 cm e in tutto il mondo immagine-Caricare

# **Accessori opzionali**

microSD-Card fino a 32 GB (es.ZX-2203, ZX-2401)

# **Note importanti all'inizio**

# **istruzioni di sicurezza**

• Questo funzionamentole istruzioni hanno lo scopo di familiarizzare con le funzionalità di questo prodotto. Conservare queste istruzioni in un luogo sicuro in modo da poterle utilizzare sempre

può accedervi.

- La modifica o la modifica del prodotto influisce sulla sicurezza del prodotto. Attenzione rischio di lesioni!
- Tutte le modifiche e le riparazioni all'apparecchio o agli accessori possono essere eseguite solo dal produttore o da persone da lui espressamente autorizzate.
- Assicurarsi che il prodotto venga azionato da una presa facilmente accessibile in modo da poter scollegare rapidamente il dispositivo dalla rete in caso di emergenza.
- Non aprire mai il prodotto da soli. Non eseguire mai riparazioni da soli!
- Maneggia il prodotto con attenzione. Può essere causato da urti, colpi o cadute può essere danneggiato anche a piccole altezze.
- Tenere il prodotto lontano da umidità e calore estremo.
- Non immergere mai il prodotto in acqua o altri liquidi.
- Non maneggiare mai la spina con le mani bagnate. Azionare il dispositivonon all'aperto o in ambienti con elevata umidità.
- Se vuoi staccare la spina dalla presa, tirala fuorisempre direttamente sulla spina. Non tirare mai il cavo, potrebbe danneggiarsivolere. Inoltre, non trasportare mai il dispositivo tenendolo per il cavo.
- Verificare che il dispositivo non sia danneggiato prima di ogni utilizzo. Se quello Il dispositivo, il cavo o la spina presentano danni visibili, il dispositivo non deve essere utilizzato. Non utilizzare il dispositivo se non funziona correttamente o se è caduto.
- Assicurarsi che il cavo di alimentazione non sia piegato, intrappolato,viene investito oa contatto con fonti di calore o bordi taglientiarriva. Inoltre, non deve essere un pericolo di inciampo.
- Se possibile, non utilizzare cavi di prolunga. Se ciò è inevitabile, utilizzare solo cavi di prolunga semplici (senza prese multiple) testati GS, a prova di schizzi e adatti perConsumo energetico del dispositivo.
- Prima di collegarsi all'alimentazione, assicurarsi che il La targhetta indicava la tensione elettrica con la tensioneLa tua presa partite. Utilizzare solo prese con contatto di protezione.
- Assicurati di avere una base sicura / Hillside del dispositivo.
- Non utilizzare il dispositivo vicino all'acqua (ad es. Vasca da bagno, Lavandino, doccia). Non prendere mai un dispositivo elettrico quando è inserito L'acqua è caduta. In tal caso, scollegare immediatamente la spina di alimentazione.
- Supervisionare i bambini per assicurarsi che non giochino con il dispositivo.
- Utilizzare solo gli accessori forniti.
- Per evitare il rischio di incendio, non coprire il dispositivo durante il funzionamento. Non collocare materiali infiammabili (cartone, plastica, carta, ecc.) Su o nel dispositivo.
- Con riserva di modifiche tecniche ed errori.

# **Informazioni importanti sullo smaltimento**

Questo dispositivo elettrico appartiene**Non** nella spazzatura domestica. Per un corretto smaltimento

contatta i punti di raccolta pubblici della tua comunità. Per i dettagli sull'ubicazione di tale punto di raccolta ed eventuali limitazioni di quantità per giorno / mese / anno, fare riferimento alle informazioni nei rispettivi

Comunità locale.

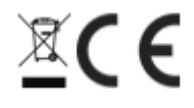

# **Dichiarazione di conformità**

Con la presente echiariscePEARL.GmbHche il Prodottoe ZX-2821-675 e ZX-2822-675 in accordo conilDirettiva RoHS 2011/65 / UE, Direttiva EMC 2014/30 / UE, Direttiva Bassa Tensione 2014/35 / UE e Direttiva sulle apparecchiature radio 2014/53 / UE si trovano.

Kuitan, A.

Gestione della qualità martedìpl. Ing. (FH) AndreasKurtasz

È possibile trovare la dichiarazione di conformità dettagliata all'indirizzowww.pearl.de/ vedi sottoppposto.

Dare lì in sucampo il numero di articolo ZX-2821 o ZX-2822un.

# **Dettagli del prodotto**

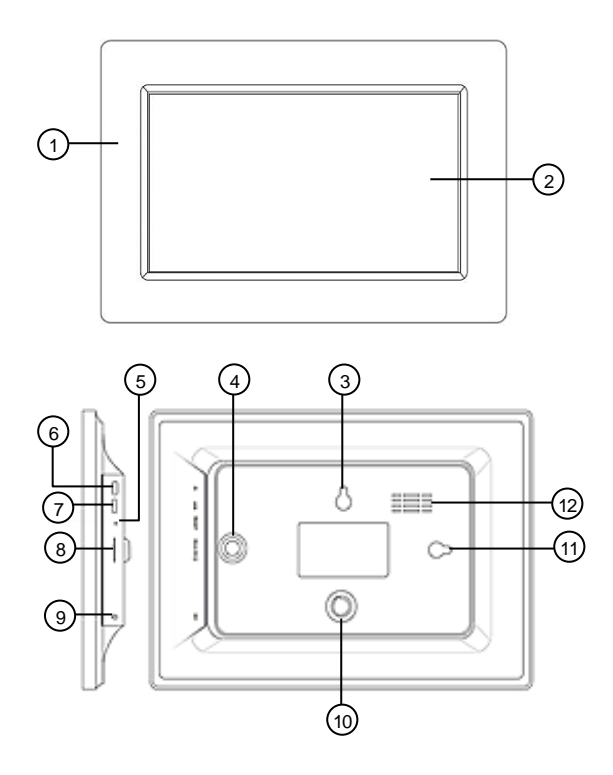

- 
- 
- Occhiello (orizzontale) 9 Presa di alimentazione
- Presa per le gambe (verticale) 10 Presa gamba (orizzontale)
- 
- 
- telaio 7 Presa micro USB
- 2 Schermo tattile IPS 8 microSDSlot per schede
	-
	-
- Ripristina-Pulsante 11 Occhiello (verticale)
- Pulsante On / Off 12 Apertura di ventilazione

# **Installazione**

# **Assemblaggio**

Come una normale cornice, la tua cornice può essere appesa al muro può essere appeso o installato sul supporto.

## **Montaggio a parete**

1. Contrassegnare un foro nella posizione desiderata.

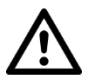

#### *PERICOLO!*

*Assicurarsi che non ci siano linee o tubi nella posizione di perforazione selezionata. Ciò può causare lesioni o danni all'ambiente condurre!*

2. Fai un buco. Installa la vite. Utilizzare se necessario un tassello (non incluso). Fare attenzione che la testa della vite sporge di circa 5 mm dalla parete.

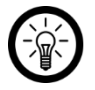

### *NOTA:*

*Si noti che il materiale di montaggio fornito potrebbe non essere adatto alla posizione di installazione desiderata. È possibile ottenere materiale di montaggio adatto presso il negozio di ferramenta.*

- 3. Verifica che la cornice della tua immagine sia ben salda.
- 4. Appendi la cornice con l'apposito occhiello sulla vite. Quindi allineare la cornice del quadro utilizzando una livella a bolla d'aria.

# **Mainstay**

- 1. Ruotare la gamba in senso orario nella presa della gamba corrispondente.
- 2. Posizionare la cornice del quadro su una superficie piana e solida che possa sostenere il peso della cornice e non sia esposta a vibrazioni.

# **Installa l'applicazione**

Per il funzionamento è necessaria un'app che stabilisca una connessione tra la tua WLAN Cornici e il tuo dispositivo mobile. Consigliamo l'app gratuita per questo**Frameo**. Trovalo nel Google Play Store (Android) o nell'App Store (iOS) e installalo sul tuo dispositivo mobile.

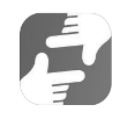

# **Alimentazione elettrica**

Collegare l'adattatore di alimentazione alla presa di corrente della cornice del quadro e a una presa adatta.

### **uso**

# **Accensione / spegnimento**

Accendi o spegni la cornice digitale premendo il pulsante di accensione / spegnimentopressare.

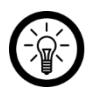

*NOTA:*

*Ci vorranno pochi istanti La tua cornice avviatoè.*

# **configurazione iniziale**

Imposta la cornice della foto la prima volta che la accendi:

- 1. Evidenzia la lingua che desideri toccandola.
- 2. In basso, tocca la freccia destra.
- 3. Seleziona la rete WiFi che desideri toccandola.
- 4. Immettere la password della rete selezionata. Quindi tocca**ok**.
- 5. Inserisci il tuo nome utente nel primo campo e il file Posizione della cornice dell'immagine (ad es. Soggiorno).
- 6. Se necessario, regolare il fuso orario visualizzato toccandolo.
- 7. In basso, tocca la freccia destra.
- 8. Leggi la guida rapida e vai alla pagina successiva toccando la freccia destra in basso.
- 9. In alto a destra, tocca l'icona dell'ingranaggio:

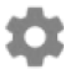

- 10. Impostare gli orari di accensione e spegnimento automatici desiderati premendo il tasto Sottomenu**La mia cornice** sulla voce di menu**Modalità risparmio** rubinetto.
- 11. Impostare prima il numero di ore desiderato per l'ora di spegnimento tramite l'orologio (Visualizzazione 24 ore) toccando il numero corrispondente. I minuti-Viene visualizzata la selezione. Impostare il numero di minuti desiderato spostando la lancetta dell'orologio. Quindi tocca**ok**.
- 12. Procedere allo stesso modo per impostare l'ora di accensione automatica.

# **Connettiti all'app**

1. Sulla cornice della foto, tocca l'amico nell'angolo in alto a destrae-Simbolo:

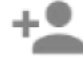

2. Viene generato un codice valido per 24 ore.

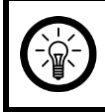

*NOTA:*

*Lascia aperta la visualizzazione del codice o annota il codice. Questo è necessario per connettersi all'app.*

- 3. Apri l'app**Frameo**.
- 4. Se necessario, consenti l'accesso a messaggi e foto.
- 5. Inserisci il tuo nome completo (in modo che gli amici possano trovartinnen). Quindi tocca la freccia destra /**Finito**.
- 6. Android: Leggi l'introduzione e tocca**Finito**.

iOS:Leggi l'introduzione e ttocca la freccia destra in basso.

7. Rubinettoa sinistra in altogli amiciSimbolo:

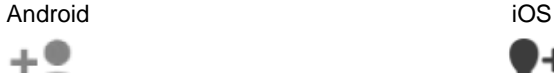

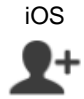

- 8. Immettere il codice visualizzato sulla cornice della foto. Quindi tocca**ok**.
- 9. La tua cornice è associata all'app e si trova nel menu delle impostazioni in **Frame collegati** trovare.

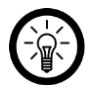

#### *NOTA:*

*Allo stesso modo, altre persone possono accedere alla tua cornice essere consentito: si genera un codice e lo si invia alla persona desiderata.*

# **Mostra / nascondi menu**

Mostrare o nascondere il menu toccando il centro del display. nel menu le opzioni sono tue**Aggiungi amico**,**impostazioni**,**Nascondi foto** e**Imposta foto** a disposizione.

# **Impostazioni generali del dispositivo (My frame)**

### **Nome del numero dell'immaginecambiare il quadro**

1. Richiamare il menu delle impostazioni toccando il simbolo dell'ingranaggio nella pagina iniziale.

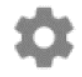

- 2. Tocca il sottomenu**La mia cornice**.
- 3. Tocca la voce di menu**Nome della cornice**.
- 4. Immettere il nuovo nome della cornice dell'immagine utilizzando la tastiera visualizzata. Quindi tocca**ok**. Il nuovo nome viene adottato immediatamente.

### **Modificare la posizione della cornice dell'immagine**

1. Richiamare il menu delle impostazioni toccando il simbolo dell'ingranaggio nella pagina iniziale.

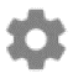

- 2. Tocca il sottomenu**La mia cornice**.
- 3. Tocca la voce di menu**Posizione del telaio**.
- 4. Utilizza la tastiera visualizzata per impostare la nuova posizione per la cornice dell'immagine. Quindi tocca**ok**. La nuova posizione viene adottata immediatamente.

### **Cambia la lingua del sistema**

1. Richiamare il menu delle impostazioni toccando il simbolo dell'ingranaggio nella pagina iniziale.

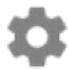

- 2. Tocca il sottomenu**La mia cornice**.
- 3. Tocca la voce di menu**Scegli una lingua**.
- 4. Tocca la lingua che desideri. L'impostazione viene applicata immediatamente.

#### **Cambia fuso orario**

1. Richiamare il menu delle impostazioni toccando il simbolo dell'ingranaggio nella pagina iniziale.

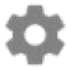

- 2. Tocca il sottomenu**La mia cornice**.
- 3. Tocca la voce di menu**Imposta fuso orario**.
- 4. Tocca il fuso orario che desideri e quindi tocca**ok**. L'impostazione viene applicata immediatamente.

#### **AutomaticoAcceso spento-Imposta l'ora (Modalità risparmio)**

Imposta quando la cornice della foto deve passare alla modalità standby e svegliarsi di nuovo ogni giorno.

1. Richiamare il menu delle impostazioni toccando il simbolo dell'ingranaggio nella pagina iniziale.

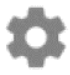

- 2. Tocca il sottomenu**La mia cornice**.
- 3. Tocca la voce di menu**Modalità risparmio**.
- 4. Impostare prima l'ora in cui si desidera che la cornice della foto si spenga automaticamente ogni giorno. Nell'orologio visualizzato, tocca l'ora che desideri. Nell'orologio successivo, tocca il minuto che desideri. Quindi tocca**ok**.
- 5. Ora imposta l'ora in cui la cornice della tua immagine si chiuderà automaticamente ogni giorno

dovrebbe accendersi. Nell'orologio visualizzato, tocca l'ora che desideri.

- Nell'orologio successivo, tocca il minuto che desideri. Quindi tocca**ok**.
- 6. Le impostazioni vengono salvate.

### **Gestisci le foto**

#### **Foto selezionateun-/nascondere**

Se non si desidera visualizzare tutte le immagini memorizzate nella cornice, è possibile contrassegnare le foto selezionate di conseguenza. Questi non vengono più visualizzati sulla cornice dell'immagine, ma vengono comunque salvati.

Le foto possono essere sbiadite in entrata e in uscita direttamente o tramite il menu delle impostazioni volere.

#### **Nasconditi direttamente**

- 1. Tocca la foto quando appare. Viene visualizzato il menu.
- 2. Tocca l'opzione**Nascondi foto**.

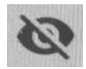

3.

#### **Tramite il menu delle impostazioniun-/nascondere**

1. Richiamare il menu delle impostazioni toccando il simbolo dell'ingranaggio nella pagina iniziale.

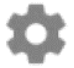

- 2. Tocca il sottomenu**Gestisci le foto**.
- 3. Tocca la voce di menu**Mostra / nascondi foto**.
- 4. Viene visualizzato l'elenco delle foto. Le foto nascoste sono contrassegnate dal seguente simbolo segnato:

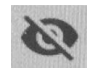

5. Tocca una foto per mostrarla o nasconderla.

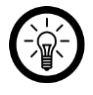

*NOTA:*

*Contrassegna tutte le foto contemporaneamente toccando la seguente icona nell'angolo in alto a destra:*

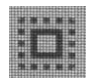

### **Elimina le foto**

1. Richiamare il menu delle impostazioni toccando il simbolo dell'ingranaggio nella pagina iniziale.

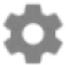

- 2. Tocca il sottomenu**Gestisci le foto**.
- 3. Tocca la voce di menu**Elimina le foto**.
- 4. Viene visualizzato l'elenco delle foto. Tocca le foto che desideri eliminare. Questi sono conil cestinoSimbolo contrassegnato:

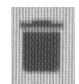

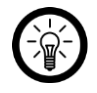

*NOTA:*

*Tocca di nuovo la foto per registrarla di nuovo rimuovere.*

5. Elimina le foto contrassegnate facendo clic sull'icona del cestino nell'angolo in alto a destra

rubinetto.

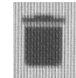

6. Conferma l'eliminazione cliccando**ELIMINA IMMAGINE** rubinetto. Le foto verranno eliminate.

#### **Importa foto dalla scheda di memoria**

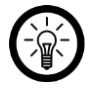

#### *NOTA:*

*Inserimento e rimozione della scheda di memoriadovrebbero avvengono solo a dispositivo spento. Altrimenti c'è il rischio di perdita di dati.*

- 1. Diapositiva unomicroSDScheda (fino a 32 GB, FAT32) con l'angolo arrotondato avanti nelmicroSD-Slot per scheda della cornice della foto. Quelli d'oro I punti di contatto puntano al touchscreen IPS. È necessario superare una leggera resistenza della molla in modo che la scheda di memoria si innesti.
- 1. Richiama il menu delle impostazioni toccando l'icona dell'ingranaggio nell'angolo in alto a destra:

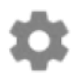

- 2. Clicca ilSottomenu**Gestisci le foto**.
- 3. Tocca la voce di menu**Importa foto**. Quello sulmicroSD-Carta geografica vengono visualizzati i file di immagine salvati.
- 4. Tocca le foto che desideri importare. Quindi tocca l'icona di download in alto a destra:

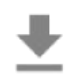

5. Nel messaggio di successo, tocca**ok**. Quindi torna al menu delle impostazioni e poi torna alla home page toccando la freccia sinistra in alto. Il Le foto vengono visualizzate come una presentazione.

#### **Importa le foto dall'archivio USB**

*NOTA:*

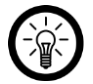

*Per trasferire le immagini da un dispositivo di archiviazione USB alla cornice WLAN, è necessario un adattatore USB (spina micro USB alla presa USB tipo A, ad es.PX-2315 o PX-2341).*

*Anche il dispositivo di archiviazione USB deve essere formattato in FAT32, altrimenti non verrà riconosciuto dalla cornice WiFi.*

- 1. Collegare il dispositivo di archiviazione USB (formattato in FAT32) alla presa micro-USB della cornice WiFi utilizzando un adattatore.
- 2. Richiama il menu delle impostazioni toccando l'icona dell'ingranaggio nell'angolo in alto a destra:

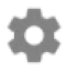

- 3. Tocca la scheda**Gestisci le foto**.
- 4. Tocca la voce di menu**Importa foto**. Quello sulmicroSD-Carta geografica vengono visualizzati i file di immagine salvati.
- 5. Tocca le foto che desideri importare. Quindi tocca l'icona di download in alto a destra:

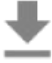

6. Nel messaggio di successo, tocca**ok**. Quindi torna al menu delle impostazioni e poi torna alla home page toccando la freccia sinistra in alto. Il Le foto vengono visualizzate come una presentazione.

## **Gestisci gli amici**

Gestisci il tuo elenco di amici o genera un codice da condividere con le persone che desideri aggiungere come amici

#### **Rimuovi amici**

Se rimuovi gli amici dal tuo elenco, non avranno più accesso alle foto nella cornice dell'immagine. Allo stesso tempo, non puoi più ricevere nuove foto da queste persone.

1. Richiamare il menu delle impostazioni toccando il simbolo dell'ingranaggio nella pagina iniziale.

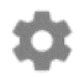

- 2. Tocca il sottomenu**Miei amici**.
- 3. Accanto all'amico che desideri rimuovere dall'elenco, tocca il X rossa
- 4. Conferma l'eliminazione cliccando**LÖSCHEN** rubinetto. L'amico viene eliminato dall'elenco.

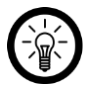

### *NOTA:*

*Se vuoi eliminare tutte le foto che hai da quell'amico allo stesso tempo mettere un segno di spunta accanto ad essoVorresti che tutto fosse inviato Foto di (nome dell'amico)Chiaro?*.

#### **Genera codice**

1. Richiamare il menu delle impostazioni toccando il simbolo dell'ingranaggio nella pagina iniziale.

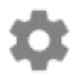

- 2. Tocca il sottomenu**Miei amici**.
- 3. In alto a destra, tocca l'amicoe-Simbolo.

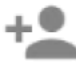

- 4. Condividi la persona che desideri aggiungere al tuo elenco di amici codice visualizzato con.
- 5. Il destinatario (amico) deve quindi inserire il codice nell'app (vedere**AppFrameo >Aggiungi cornici**).

#### **Impostazioni di visualizzazione**

#### **Visualizza la durata**

Consente di impostare la durata di visualizzazione di una foto sul display prima che il display passi alla foto successiva.

1. Richiamare il menu delle impostazioni toccando il simbolo dell'ingranaggio nella pagina iniziale.

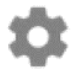

- 2. Tocca il sottomenu**Visualizzazione e presentazione**.
- 3. Tocca la voce di menu**Timer**.
- 4. Impostare la durata di visualizzazione desiderata,di Toccare il cursore nella barra temporale e spostarlo nella direzione corrispondente (sinistra = diminuzione, destra =

aumento)

Tirare.

5. Tocca**ok**. L'impostazione viene salvata.

#### **Mostra / nascondi il testo dell'etichetta**

Scegli se visualizzare le immagini con o senza testo.

1. Richiamare il menu delle impostazioni toccando il simbolo dell'ingranaggio nella pagina iniziale.

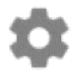

- 2. Tocca il sottomenu**Visualizzazione e presentazione**.
- 3. Tocca la voce di menu**descrizione**. Se il segno di spunta è impostato, il testo viene visualizzato. Se non è presente un segno di spunta, il testo nel display viene nascosto e viene visualizzata solo la foto.

#### **Riproduzione video automatica**

Imposta se i video devono essere riprodotti automaticamente. I video possono sempre essere riprodotti manualmente indipendentemente da questa impostazione.

#### **Riproduzione video**

Scegli la modalità di riproduzione dei video quando la riproduzione automatica del video è attiva.

#### **Ciclo continuo**

• Il video viene eseguito in un ciclo e viene ripetuto fino alla scadenza della durata di visualizzazione impostata.

#### **Gioca una volta**

• Il video viene riprodotto una volta e quindi mostra l'immagine di anteprima fino alla scadenza della durata di visualizzazione impostata.

#### **Gioca una volta e continua**

• Il video verrà riprodotto una volta. Dopo di cheal Il prossimon Video o fotocambiato.

#### **Riproduzione audio**

Scegli se abilitare o disabilitare l'audio video durante la riproduzione video automatica. Il suono può sempre essere attivato o disattivato manualmente indipendentemente da questa impostazione.

#### **Volume audio**

Regola il volume deS Videosulla cornice dell'immaginea.

#### **Luminosità del display**

Imposta la luminosità del display desiderata.

1. Richiamare il menu delle impostazioni toccando il simbolo dell'ingranaggio nella pagina iniziale.

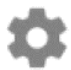

- 2. Tocca il sottomenu**Visualizzazione e presentazione**.
- 3. Tocca sotto la voce di menu**Livello di luminosità** sul cursore in Barra delle impostazioni. Impostare la luminosità del display desiderata trascinando il cursore nella direzione appropriata (sinistra = diminuzione, destra = aumento).

#### **Ritaglio di foto**

Se le foto sono troppo grandi, specificare quale parte della foto deve essere visualizzata.

- 1. Tocca la foto quando appare. Viene visualizzato il menu.
- 2. Tocca l'opzione**Imposta foto**.
- 3. Toccare la foto con il dito e farla scorrere avanti e indietro fino a quando l'icona viene visualizzata la sezione dell'immagine desiderata.
- 4. Tocca**Accettare**, se l'impostazione deve essere adottata, o **Interrompi**se l'impostazione deve essere scartata.

## **Impostazioni WiFi**

1. Richiamare il menu delle impostazioni toccando il simbolo dell'ingranaggio nella pagina iniziale.

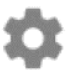

- 2. Tocca il sottomenu**ACCESSO A INTERNET SENZA FILI**. La cornice digitale cerca le reti Wi-Fi nell'area.
- 3. Tocca il WiFi a cui desideri connettere la cornice digitale.
- 4. Immettere la password WiFi della rete selezionata utilizzando la tastiera visualizzata.
- 5. Tocca**ok**. La cornice della foto verrà collegata alla rete.

## **Gestione dei dispositivi**

#### **backup dei dati**

Eseguire il backup di tutte le foto archiviate nella cornice digitale su una scheda di memoria. In questo modo, le foto verranno comunque conservate se il peggio arriva al peggio.

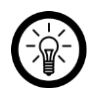

#### *NOTA:*

*Inserimento e rimozione della scheda di memoriadovrebbero avvengono solo a dispositivo spento. Altrimenti c'è il rischio di perdita di dati.*

1. Diapositiva unomicroSDScheda (fino a 32 GB, FAT32) con l'angolo arrotondato avanti nelmicroSD-Slot per scheda della cornice della foto. Quelli d'oro I punti di contatto puntano al touchscreen IPS. È necessario superare una leggera resistenza della molla in modo che la scheda di memoria si innesti.

2. Richiama il menu delle impostazioni toccando l'icona dell'ingranaggio nell'angolo in alto a destra:

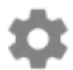

- 3. Tocca il sottomenu**Salva e ripristina**.
- 4. Tocca la voce di menu**Salva frame su scheda SD**. Di tutti su quello Le foto salvate nella cornice vengono inserite nel filemicroSDCarta uno Backup effettuato.

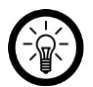

#### *NOTA:*

*Metti un segno di spunta accanto aBackup automaticose si desidera eseguire automaticamente una copia di backup a intervalli regolari.*

#### **Ripristinare le impostazioni predefinite**

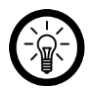

*NOTA:*

*Quando si ripristinano le impostazioni di fabbrica, tutte le impostazioni e le foto memorizzate nella cornice digitale andranno perse.*

1. Richiama il menu delle impostazioni toccando l'icona dell'ingranaggio nell'angolo in alto a destra:

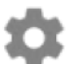

- 2. Tocca il sottomenu**Salva e ripristina**.
- 3. Tocca la voce di menu**Ripristina frame**.
- 4. Conferma il processo facendo clic**ok** rubinetto.

### **Informazioni sul dispositivo**

#### **Panoramica**

1. Richiama il menu delle impostazioni toccando l'icona dell'ingranaggio nell'angolo in alto a destra:

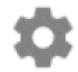

- 2. Tocca il sottomenu**al di sopra di**.
- 3. La panoramica del dispositivoInformazione (ad es. versione Android,Eccetera) vengono visualizzati nel terzo superiore.

#### **Aggiornare**

1. Richiama il menu delle impostazioni toccando l'icona dell'ingranaggio nell'angolo in alto a destra:

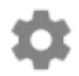

- 2. Tocca il sottomenu**al di sopra di**.
- 3. Scorri verso il basso. Quindi tocca la voce di menu**In aggiornamento dai un'occhiata**. Se c'è un aggiornamento, segui il displayIstruzioni.

#### **Invia dati di analisi**

1. Richiama il menu delle impostazioni toccando l'icona dell'ingranaggio nell'angolo in alto a destra:

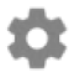

- 2. Tocca il sottomenu**al di sopra di**.
- 3. Scorri verso il basso fino alla voce di menu**Condividi dati analitici anonimi** appare. Metti un segno di spunta se accetti che i tuoi dati di analisi resi anonimi vengano inviati aFrameo inviato. Deseleziona la casella se non lo desideri.

#### **Guida Rapida**

1. Richiama il menu delle impostazioni toccando l'icona dell'ingranaggio nell'angolo in alto a destra:

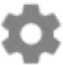

- 2. Tocca il sottomenu**al di sopra di**.
- 3. Scorri verso il basso. Quindi tocca la voce di menu**Manuale**.
- 4. Inizierà la guida introduttiva.

## **AppFrameo**

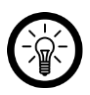

*NOTA:*

*Le app vengono costantemente sviluppate e migliorate. È quindi possibile che la descrizione dell'app in queste istruzioni per l'uso non corrisponda più all'ultima versione dell'app.*

### **Android**

### **Aggiungi cornici**

1. In alto, tocca l'icona dell'amico:

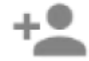

- 2. Immettere il codice della cornice digitale.
- 3. Tocca**ok**.

4. Dopo aver controllato il codice, viene visualizzato brevemente un messaggio di successo.

### **Invia l'immagine alla cornice**

- 1. Tocca la foto che desideri inviare. Questo viene visualizzato in grande.
- 2. Quindi tocca l'icona di invio:

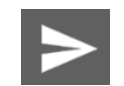

3. In basso, tocca la cornice dell'immagine a cui desideri inviare l'immagine.

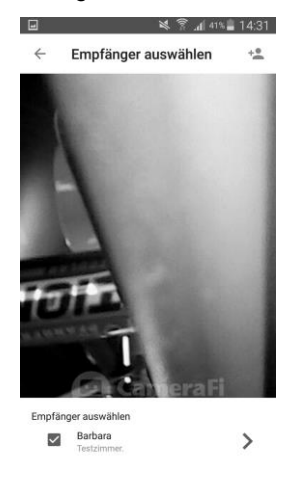

- 4. In basso, tocca la freccia destra.
- 5. Se necessario, tocca il campo di testo sottostante e fornisci una descrizione o messaggio. Viene visualizzato anche sulla cornice dell'immagine (a seconda dell'impostazione della cornice). Nascondi di nuovo la tastiera toccando il pulsante Indietro sul dispositivo mobile.

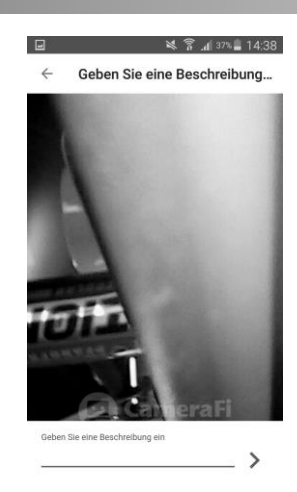

- 6. In basso, tocca la freccia destra.
- 7. Regola il cerchio in modo che la sezione dell'immagine desiderata sia al centro del cerchio. Il cerchio è la parte dell'immagine che appare nella cornice dell'immagine.

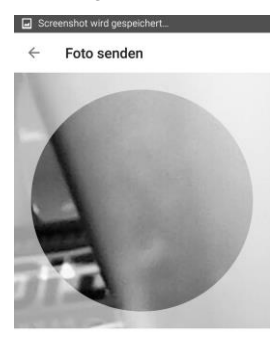

Wählen den wichtigsten Teil des Fotos aus

FOTO SENDEN

8. In basso, tocca**Invia una foto**.

### **Scatta una foto e usala**

1. Tocca l'icona della fotocamera:

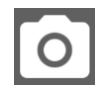

2. Scatta una foto toccando l'icona della fotocamera in basso.

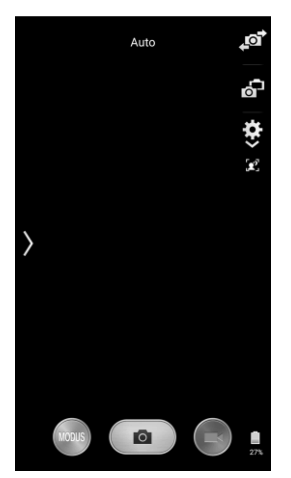

#### 3. Tocca**SALVARE**.

#### **corso**

Richiama la cronologia delle spedizioni toccando l'icona della cronologia in alto.

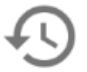

Vengono elencate tutte le immagini inviate, inclusa la data e il destinatario.

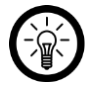

#### *NOTA:*

*Svuota la cronologia toccando l'icona del cestino. Oppure inviare le immagini ad altre cornici facendo clic su Tocca la doppia freccia a destra.*

## **Elimina frame**

1. Tocca l'icona del menu in alto:

 $\ddot{\bullet}$ 

2. Tocca la voce di menu**Frame collegati**.

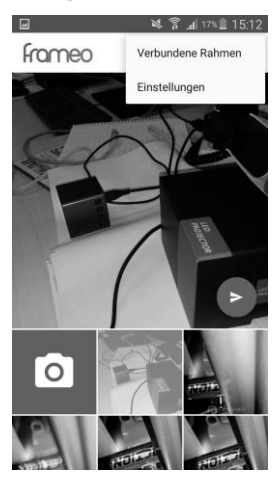

3. Tocca l'icona X accanto alla cornice dell'immagine.

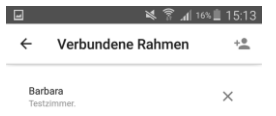

4. Conferma il processo facendo clic**CHIARO** rubinetto.

#### **impostazioni**

#### **Cambia nome utente**

1. Tocca l'icona del menu in alto:

 $\bullet$  $\bullet$ ě

2. Tocca la voce di menu**impostazioni**.

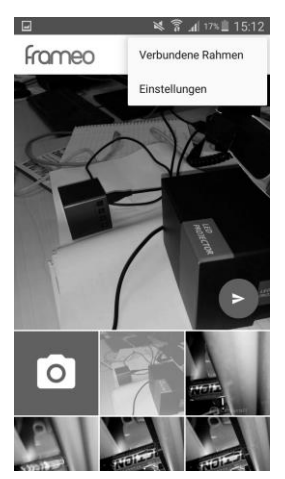

3. Tocca la voce di menu**Cambia il nome utente**.

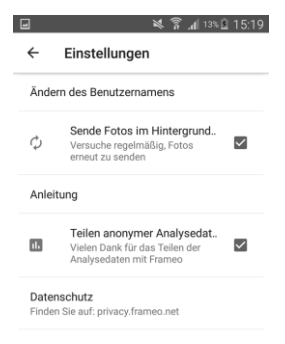

- 4. Elimina il vecchio nome utente e inserisci quello nuovo.
- 5. Tocca**ok**.

### **Richiama brevi istruzioni**

1. Tocca l'icona del menu in alto:

 $\ddot{\bullet}$ 

2. Tocca la voce di menu**impostazioni**.

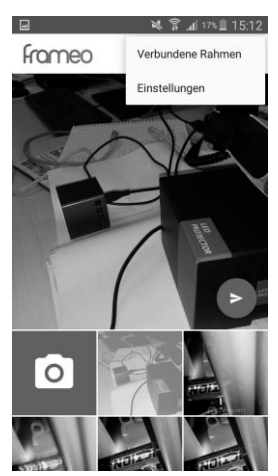

3. Tocca la voce di menu**Manuale**.

#### **Invia foto in background**

Se non desideri che l'app tenti di inviare immagini che non sono state ancora inviate correttamente in background, rimuovi il segno di spunta accanto a**Invia foto inSfondo..** .

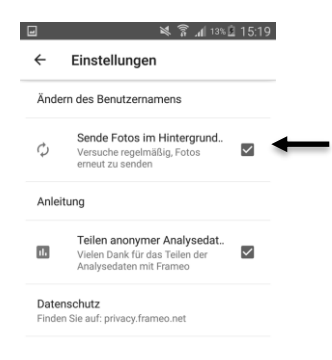

#### **protezione dati**

Se non desideri che i dati di analisi anonimi vengano inviati al produttore dell'app, rimuovi il segno di spunta accanto a**Condividi in modo più anonimoDati di analisi...** .

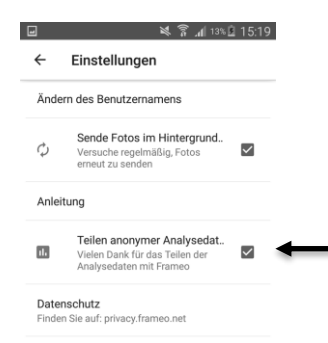

# **iOS**

**IT**

# **Aggiungi cornici**

1. Nella scheda foto, tocca l'icona degli amici in alto a sinistra:

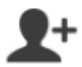

2. Immettere il codice della cornice digitale.

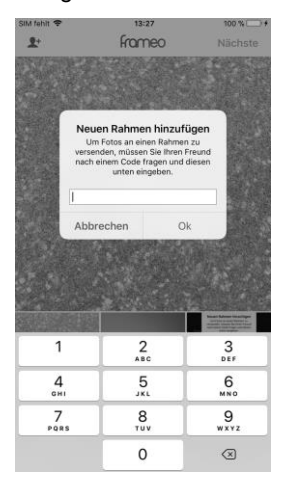

- 3. Tocca**ok**.
- 4. Dopo aver controllato il codice, viene visualizzato brevemente un messaggio di successo.

### **Invia l'immagine alla cornice**

- 1. Nella scheda Foto, tocca la foto che desideri inviare. Questo viene visualizzato in grande.
- 2. In alto a destra, tocca**Il prossimo**.

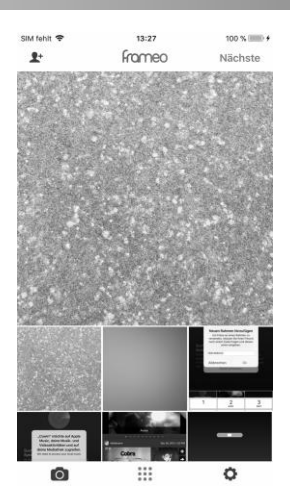

3. In basso, tocca la cornice dell'immagine a cui desideri inviare l'immagine.

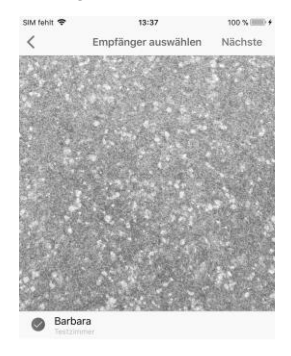

- 4. In alto a destra, tocca**Il prossimo**.
- 5. Se necessario, tocca il campo di testo sottostante e fornisci una descrizione o messaggio. Viene visualizzato anche sulla cornice dell'immagine (a seconda dell'impostazione della cornice). Quindi tocca sulla tastiera che appare **Finito**.
- 6. In alto a destra, tocca**Il prossimo**.

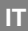

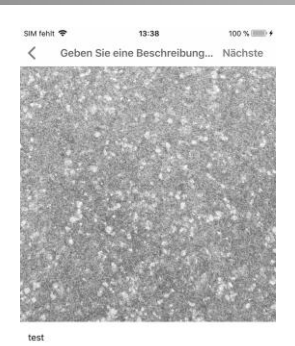

7. Regola il cerchio in modo che la sezione dell'immagine desiderata sia al centro del cerchio. Il cerchio è la parte dell'immagine che appare nella cornice dell'immagine.

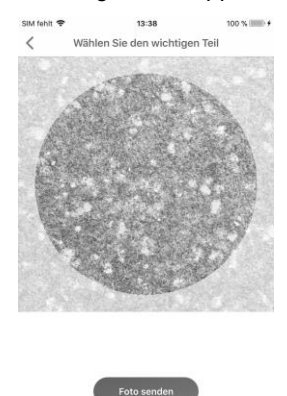

8. In basso, tocca**Invia una foto**.

### **Scatta una foto e usala**

1. In basso, tocca la scheda Fotocamera.

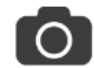

- 2. Consenti l'accesso alla fotocamera del dispositivo mobile.
- 3. Scatta una foto toccando il cerchio.

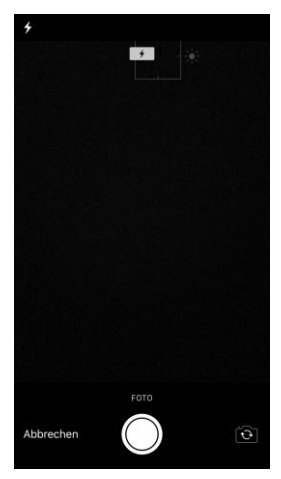

4. Tocca**Usa foto**. L'immagine viene aggiunta alla galleria dell'app e può essere inviata alle cornici.

### **impostazioni**

#### **Elimina frame**

1. Accedi al menu Impostazioni toccando la scheda Impostazioni in basso.

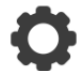

- 2. Tocca la voce di menu**Frame collegati**.
- 3. Tocca il simbolo del cestino accanto al riquadro appropriato.
- 4. Tocca**Elimina frame**. La cornice viene rimossa dall'app.

#### **Cambia nome utente**

1. Accedi al menu Impostazioni toccando la scheda Impostazioni in basso.

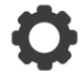

2. Tocca la voce di menu**Cambia il nome utente**.

- **IT**
- 3. Elimina il vecchio nome utente e inserisci quello nuovo.
- 4. Tocca**ok**.

#### **Richiama brevi istruzioni**

1. Accedi al menu Impostazioni toccando la scheda Impostazioni in basso.

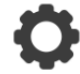

2. Tocca la voce di menu**Manuale**. Viene visualizzata la guida rapida.

#### **protezione dati**

Rimuovere il segno di spunta da**Condividi dati analitici anonimi**se non desideri condividere alcun dato con il produttore dell'app.

# **protezione dati**

Prima di cedere il dispositivo a terzi, inviarlo per la riparazione o restituirlo, si prega di notare i seguenti punti:

- Cancella tutti i dati.
- Ripristina il dispositivo alle impostazioni di fabbrica.
- Rimuovi il dispositivo dall'app.

Una spiegazione del motivo per cui alcuni dati personali sono necessari per la registrazione o alcuni

Le approvazioni sono necessarie per l'uso nell'app.

# **Specifiche tecniche**

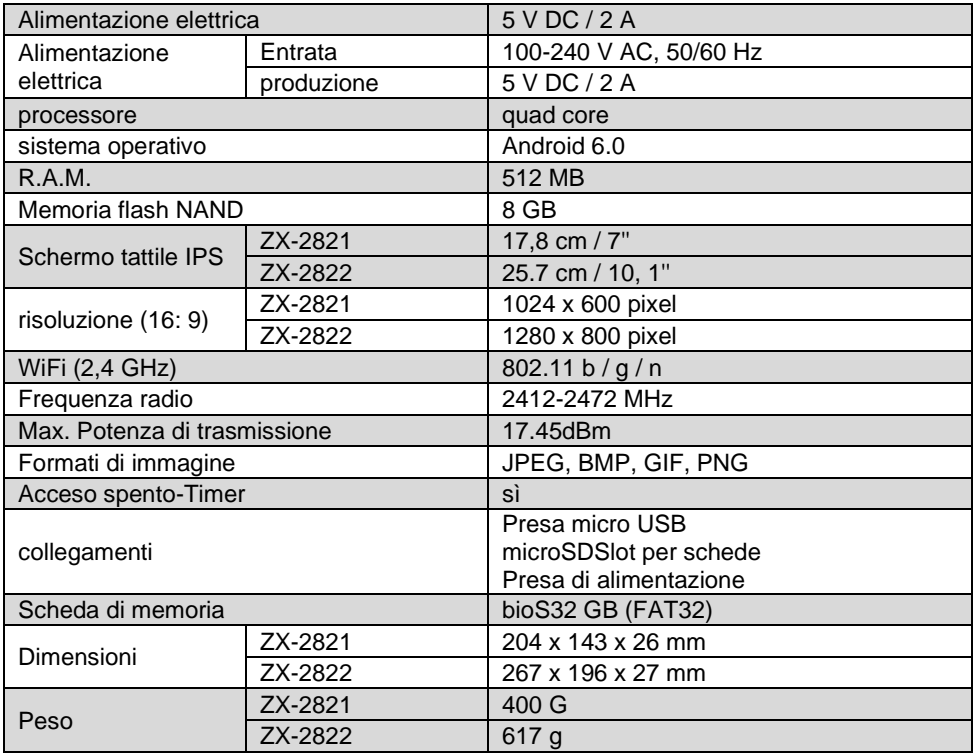

# **Testo della licenza GPL**

Su richiesta (a opensource@pearl.de), vi invieremo anche il codice sorgente su un supporto dati disponibile in commercio, i cui costi di produzione saranno richiesti in cambio. Puoi vedere il testo completo della licenza di seguito. Puoi saperne di più, in particolare perché non esiste una traduzione tedesca ufficiale delle condizioni di licenza, su http://www.gnu.org/licenze/gpl-2.0.html. Poiché si tratta di software gratuito, gli sviluppatori di questo software escludono la responsabilità nella misura consentita dalla legge. Si prega di notare che la garanzia dell'hardware ovviamente non è influenzata ed esiste per intero. Saremo lieti di rispondere ad ulteriori domande all'indirizz[oopensource@pearl.de.](mailto:opensource@pearl.de)

#### **LICENZA PUBBLICA GENERALE GNU**

Versione 2, giugno 1991

Copyright (C) 1989, 1991 Free Software Foundation, Inc. 51 Franklin Street, Fifth Floor, Boston, MA 02110-1301, USA

A tutti è consentito copiare e distribuire copie letterali di questo documento di licenza, ma non è consentito modificarlo.

#### **Preambolo**

Le licenze per la maggior parte del software sono progettate per toglierti la libertà di condividerlo e modificarlo. Al contrario, la GNU General Public License ha lo scopo di garantire la libertà di condividere e modificare il software libero per assicurarsi che il software sia gratuito per tutti i suoi utenti. Questa Licenza Pubblica Generica si applica alla maggior parte del Software LiberoFondazione 's software ea qualsiasi altro programma i cui autori si impegnano a utilizzarlo. (Alcuni altri software della Free Software Foundation sono invece coperti dalla GNU Lesser General Public License.) Puoi applicarlo anche ai tuoi programmi.

Quando parliamo di software libero, ci riferiamo alla libertà, non al prezzo. Le nostre licenze per il pubblico generico sono progettate per assicurarti la libertà di distribuire copie di software gratuito (e addebitare questo servizio se lo desideri), ricevere il codice sorgente o ottenerlo se lo desideri, che puoi modificare il software o utilizzarne parti in nuovi programmi gratuiti; e che sai di poter fare queste cose.

Per proteggere i tuoi diritti, dobbiamo stabilire restrizioni che vietino a chiunque di negarti questi diritti o chiederti di rinunciare ai diritti. Queste restrizioni si traducono in determinate responsabilità per te se distribuisci copie del software o se lo modifichi.

Ad esempio, se distribuisci copie di tale programma, sia gratuitamente che a pagamento, devi concedere ai destinatari tutti i diritti che hai. Devi assicurarti che anche loro ricevano o possano ottenere il codice sorgente. E devi mostrare loro questitermini quindi conoscono i loro diritti. Proteggiamo i tuoi diritti con due passaggi: (1) copyright del software e (2) ti offriamo questa licenza che ti dà il permesso legale di copiare, distribuire e / o modificare il software. Quindi, per ciascunoautore "s e la nostra protezione, vogliamo assicurarci che tutti capiscano che non esiste alcuna garanzia per questo software gratuito. Se il software

èmodificato da qualcun altro e trasmesso, vogliamo che i suoi destinatari sappiano che ciò che hanno non è l'originale, in modo che eventuali problemi introdotti da altri non si riflettano sulla reputazione dell'autore originale.

Infine, qualsiasi programma gratuito è costantemente minacciato dai brevetti software. Vogliamo evitare il pericolo che i ridistributori di un programma libero ottengano individualmente licenze di brevetto, rendendo di fatto il programma proprietario. Per evitare ciò, abbiamo chiarito che qualsiasi brevetto deve essere concesso in licenzatutti 'è gratuito o non è concesso in licenza.

Seguono i termini e le condizioni precisi per la copia, la distribuzione e la modifica

#### **TERMINI E CONDIZIONI DI COPIA, DISTRIBUZIONE E MODIFICA**

Questa Licenza si applica a qualsiasi programma o altra opera che contenga un avviso posto dal detentore del copyright che afferma che può essere distribuito secondo i termini di questa Licenza Pubblica Generica. Il "Programma", di seguito, si riferisce a tale programma o lavoro e un "lavoro basato sul Programma" indica il Programma o qualsiasi lavoro derivato ai sensi della legge sul copyright: vale a dire, un lavoro contenente il Programma o una parte di esso, testualmente o con modifiche e / o tradotto in un'altra lingua. (Ereditato, la traduzione è inclusa senza limitazioni nel termine "modifica ".) Ciascun licenziatario è indicato come "tu ". Attività diverse dalla copia, distribuzione e modifica non sono coperte da questa Licenza; sono al di fuori del suo campo di applicazione. L'atto di eseguire il programma non è limitato e l'output del programma è coperto solo se il suo contenuto costituisce un lavoro basato sul programma (indipendentemente dal fatto che sia stato realizzato eseguendo il programma). Se ciò è vero dipende da ciò che fa il programma.

1. Puoi copiare e distribuire copie letterali del codice sorgente del programma come te riceverlo, con qualsiasi mezzo, a condizione di pubblicare in modo ben visibile e appropriato su ciascuna copia un avviso di copyright appropriato e una dichiarazione di non responsabilità sulla garanzia; conservare intatti tutti gli avvisi che si riferiscono alla presente Licenza e all'assenza di qualsiasi garanzia; e fornire a qualsiasi altro destinatario del programma una copia di questa licenza insieme al programma.

È possibile addebitare una commissione per l'atto fisico del trasferimento di una copia e, a propria discrezione, offrire protezione in garanzia in cambio di una commissione.

2. Puoi modificare la tua copia o le copie del programma o qualsiasi parte di esso, formando così un'opera basata sul programma, e copiare e distribuire tali modifiche o lavoro secondo i termini della Sezione 1 sopra, a condizione che tu soddisfi anche tutti queste condizioni:

- a) È necessario fare in modo che i file modificati contengano avvisi in evidenza che affermano che hai modificato i file e la data di qualsiasi modifica.
- b) Devi fare in modo che qualsiasi lavoro che distribuisci o pubblichi, che in tutto o in parte contenga o sia derivato dal programma o da qualsiasi parte di esso, venga concesso in licenza nel suo complesso senza alcun costo a tutte le terze parti secondo i termini di questa licenza.

c) Se il programma modificato normalmente legge i comandi in modo interattivo quando viene eseguito, è necessario fare in modo che, quando viene avviato per tale uso interattivo nel modo più ordinario, stampi o visualizzi un annuncio che includa un avviso di copyright appropriato e un avviso che non esiste alcuna garanzia (o altrimenti, dicendo che fornisci una garanzia) e che gli utenti possono ridistribuire il programma in queste condizioni, e dicendo all'utente comevisualizzare una copia di questa licenza. (Eccezione: se il Programma stesso è interattivo ma normalmente non stampa tale annuncio, il tuo lavoro basato sul Programma non è necessario per stampare un annuncio.)

Questi requisiti si applicano all'opera modificata nel suo insieme. Se le sezioni identificabili di quell'opera non derivano dal fileProgramma e possono essere ragionevolmente considerate opere indipendenti e separate di per sé, quindi questa Licenza e i suoi termini non si applicano a quelle sezioni quando vengono distribuite come opere separate. Ma quando si distribuiscono le stesse sezioni come parte di un tutto che è un'opera basata sul programma, la distribuzione del tutto deve avvenire nei termini di questa licenza, i cui permessi per altre licenze si estendono all'intero intero, e quindi a ciascuno e ogni parte indipendentemente da chi l'ha scritta.

Pertanto, non è intenzione di questa sezione rivendicare diritti o contestare i tuoi diritti sul lavoro scritto interamente da te; piuttosto, l'intento è quello di esercitare il diritto di controllare la distribuzione di opere derivate o collettive basate sul programma.

Inoltre, una maggiore aggregazione di un'altra opera non basata sul programma con il programma (o con un'opera basata sul programma) su un volume di un supporto di archiviazione o distribuzione non fa rientrare l'altra opera nell'ambito di questa licenza.

3. È possibile copiare e distribuire il programma (o un'opera basata su di esso, ai sensi della Sezione 2) in codice oggetto o in forma eseguibile secondo i termini delle Sezioni 1 e 2 soprapurché esegui anche una delle seguenti operazioni:

- a. Accompagnarlo con il codice sorgente leggibile dalla macchina corrispondente completo, che deve essere distribuito secondo i termini delle sezioni 1 e 2 sopra su un supporto utilizzato abitualmente per l'interscambio di software; o,
- b. Accompagnalo con un'offerta scritta, valida per almeno tre anni, per fornire a terzi, per un addebito non superiore al costo della distribuzione fisica della fonte, un completoleggibile meccanicamente copia del codice sorgente corrispondente, da distribuire secondo i termini delle sezioni 1 e 2 sopra su un supporto normalmente utilizzato per l'interscambio di software; o,
- c. Accompagnalo con le informazioni che hai ricevuto riguardo all'offerta di distribuire il codice sorgente corrispondente. (Questa alternativa è consentita solo per la distribuzione non commerciale e solo se hai ricevuto il programma in codice oggetto o in forma eseguibile con tale offerta, in accordo con la sottosezione b sopra.)

Il codice sorgente di un'opera indica la forma preferita dell'opera per apportare modifiche ad essa. Per un lavoro eseguibile, per codice sorgente completo si intende tutto il codice sorgente di tutti i moduli che contiene, più eventuali file di definizione dell'interfaccia associati, più gli script utilizzati per controllare la compilazione e l'installazione dell'eseguibile. Tuttavia, come eccezione speciale, il codice sorgente distribuito non deve includere nulla che sia normalmente distribuito (in formato sorgente o binario) con i componenti principali (compilatore, kernel e così via) del sistema operativo su cui viene eseguito l'eseguibile, a meno che quel componente stesso non accompagni l'eseguibile.

Se la distribuzione del codice eseguibile o oggetto viene effettuata offrendo l'accesso alla copia da un luogo designato, l'offerta di un accesso equivalente per copiare il codice sorgente dallo stesso luogo conta come distribuzione del codice sorgente, anche se terze parti non sono obbligate a copiare il fonte insieme al codice oggetto.

4. Non è possibile copiare, modificare, concedere in licenza o distribuire il programma salvo quanto espressamente previsto dalla presente licenza. Qualsiasi tentativo diverso di copiare, modificare, concedere in licenza o distribuire il programma è nullo e cesserà automaticamente i tuoi diritti ai sensi di questa licenza. Tuttavia, le parti che hanno ricevuto copie o diritti da te in base a questa licenza non avranno la risoluzione delle loro licenze fintanto che tali parti rimarranno in piena conformità.

5. Non è necessario accettare questa licenza, poiché non l'hai firmata. Tuttavia, nient'altro ti concede il permesso di modificare o distribuire il programma o le sue opere derivate. Queste azioni sono proibite dalla legge se non si accetta questa Licenza. Pertanto, modificando o distribuendo il programma (o qualsiasi opera basata sul programma), l'utente dichiara di accettare questa licenza e tutti i suoi termini e condizioni per la copia, la distribuzione o la modifica del programma o delle opere basate su di esso.

6. Ogni volta che ridistribuisci il programma (o qualsiasi lavoro basato sul programma), il destinatario riceve automaticamente una licenza dal concessore di licenza originale per copiare, distribuire o modificare il programma soggetto a questi termini e condizioni. Non puoi imporre ulteriori restrizioni alesercizio dei destinatari dei diritti concessi in. Non sei responsabile del rispetto di questa licenza da parte di terzi.

7. Se, in conseguenza di una sentenza del tribunale o di un'accusa di violazione di brevetto o per qualsiasi altro motivo (non limitato alle questioni di brevetto), vi vengono imposte condizioni (sia per ordine del tribunale, accordo o altro) che contraddicono Licenza, non ti scusano dalle condizioni di questa licenza. Se non puoi distribuirecosì da Soddisfare contemporaneamente i propri obblighi ai sensi della presente licenza e di qualsiasi altro obbligo pertinente, quindi di conseguenza non è possibile distribuire affatto il programma. Ad esempio, se una licenza di brevetto non consentisse la ridistribuzione esente da royalty del Programma da parte di tutti coloro che ne ricevono copie direttamente o indirettamente tramite te, allora l'unico modo per soddisfare sia questa licenza che questa Licenza sarebbe di astenersi completamente dalla distribuzione del Programma.

Se una qualsiasi parte di questa sezione è ritenuta non valida o inapplicabile in una circostanza particolare, il resto della sezione è destinato aapplicare e la sezione nel suo insieme è destinata ad essere applicata in altre circostanze.

Non è scopo di questa sezione indurre l'utente a violare brevetti o altri diritti di proprietà o contestare la validità di tali rivendicazioni; Questa sezione ha l'unico scopo di proteggere l'integrità del sistema di distribuzione del software libero, che è implementato da pratiche di licenza pubblica. Molte persone hanno dato generosi contributi alla vasta gamma di software distribuito attraverso quel sistema facendo affidamento su un'applicazione coerente di quel sistema; spetta all'autore / donatore decidere se è disposto a distribuire software tramite qualsiasi altro sistema e un licenziatario non può imporre tale scelta.

Questa sezione ha lo scopo di rendere completamente chiaro ciò che si ritiene sia una conseguenza del resto di questa licenza.

8. Se la distribuzione e / o l'utilizzo del Programma è limitato in alcuni paesi da brevetti o da interfacce protette da copyright, il detentore del copyright originale che pone il Programma sotto questa Licenza può aggiungere una limitazione di distribuzione geografica esplicita escludendo quei paesi, in modo che è consentito solo in o tra paesi non così esclusi. In tal caso, questa licenza incorpora la limitazione come se fosse scritta nel corpo di questa licenza.

9. La Free Software Foundation può pubblicare periodicamente versioni riviste e / o nuove della Licenza Pubblica Generica. Tali nuove versioni saranno simili nello spirito al presenteversione, ma possono differire in dettaglio per affrontare nuovi problemi o preoccupazioni.

A ogni versione viene assegnato un numero di versione distintivo. Se il programma specifica un numero di versione di questa Licenza che si applica ad esso e "qualsiasi successivoversione", hai la possibilità di seguire i termini e le condizioni di quella versione o di qualsiasi versione successiva pubblicata dalla Free Software Foundation. Se il programma non specifica un numero di versione di questa licenza, puoi scegliere qualsiasi versione pubblicata dalla Free Software Foundation.

10. Se desideri incorporare parti del programma in altri programmi gratuiti le cui condizioni di distribuzione sono diverse, scrivi all'autore per chiedere il permesso. PerSoftware che è protetto da copyright della Free Software Foundation, scrivi alla Free Software Foundation; a volte facciamo delle eccezioni per questo. La nostra decisione sarà guidata dai due obiettivi di preservare lo stato libero di tutti i derivati del nostro software libero e di promuovere la condivisione e il riutilizzo del software in generale.

#### **NESSUNA GARANZIA**

11. POICHÉ IL PROGRAMMA È CONCESSO IN LICENZA GRATUITA, NON C'È ALCUNA GARANZIA PER IL PROGRAMMA, NELLA MISURA CONSENTITA DALLA LEGGE VIGENTE. SALVO QUANDO ALTRIMENTI INDICATO PER SCRITTO I TITOLARI DEL COPYRIGHT E / O ALTRE PARTI FORNISCONO IL PROGRAMMAÈ "SENZA GARANZIA DI QUALSIASI TIPO, ESPLICITA O IMPLICITA, INCLUSE, MA NON SOLO, LE GARANZIE IMPLICITE DI COMMERCIABILITÀ E IDONEITÀ PER UN PARTICOLARE SCOPO. L'INTERO RISCHIO RELATIVO ALLA QUALITÀ E ALLE PRESTAZIONI DEL PROGRAMMA È A CARICO DELL'UTENTE. SE IL PROGRAMMA RISULTA DIFETTOSO, VI ASSUMETE IL COSTO DI TUTTA LA MANUTENZIONE, RIPARAZIONE O CORREZIONE NECESSARIA.

12. IN NESSUN CASO SE NON RICHIESTO DALLA LEGGE VIGENTE O ACCETTATO PER SCRITTO, QUALSIASI TITOLARE DEL COPYRIGHT, O QUALSIASI ALTRA PARTE CHE POSSA MODIFICARE E / O RIDISTRIBUIRE IL PROGRAMMA COME SOPRA CONSENTITO, SARÀ RESPONSABILE PER DANNI, INCLUSI QUALSIASI TIPO GENERALE, SPECIALE DANNI ACCIDENTALI O CONSEQUENZIALI DERIVANTI DALL'UTILIZZO O DALL'INCAPACITÀ DI UTILIZZARE IL PROGRAMMA (INCLUSI, A TITOLO ESEMPLIFICATIVO, PERDITA DI DATI O RENDIMENTO INESATTO O PERDITE SOSTENUTE DA VOI O TERZI O UN MANCATO FUNZIONAMENTO DEL PROGRAMMA CON QUALUNQUE ALTRO PROGRAMMA) , ANCHE SE TALE TITOLARE O ALTRA PARTE SIA STATA AVVISATA DELLA POSSIBILITÀ DI TALI DANNI. **FINE DEI TERMINI E DELLE CONDIZIONI**

**Come applicare questi termini ai nuovi programmi**

Se sviluppi un nuovo programma e vuoi che sia di grande utilità per il pubblico, il modo migliore per ottenerlo è renderlo un software gratuito che tutti possono ridistribuire e modificare in questi termini.

A tal fine, allegare al programma le seguenti comunicazioni. È sicuro allegarli all'inizio di ogni file sorgente per trasmettere più efficacemente l'esclusione della garanzia; e ogni file dovrebbe avere almeno "linea di copyright e un puntatore a dove si trova l'avviso completo.

#### *una riga per dare ilprogramma 'il nome e un'idea di cosa fa.* Copyright (C) +++*yyyy nome dell'autore +++*

*Questo programma è un software gratuito; è possibile ridistribuirlo e / o modificarlo secondo i termini della GNU General Public License come pubblicata dalla Free Software Foundation; O la versione 2 della licenza o (a tua scelta) qualsiasi versione successiva.*

*Questo programma è distribuito nella speranza che possa essere utile, ma SENZA ALCUNA GARANZIA; senza nemmeno la garanzia implicita di COMMERCIABILITÀ o IDONEITÀ PER UN PARTICOLARE SCOPO. Vedere la GNU General Public License per maggiori dettagli.*

*Dovresti aver ricevuto una copia della GNU General Public License insieme a questo programma; in caso contrario, scrivi alla Free Software Foundation, Inc., 51 Franklin Street, Fifth Floor,*

*Boston, MA 02110-1301, USA.*

Aggiungi anche informazioni su come contattarti tramite posta elettronica e cartacea.

Se il programma è interattivo, fai in modo che emetta un breve avviso come questo quando viene avviato in modalità interattiva:

*Gnomovision versione 69, Copyright (C) anno nome dell'autore Gnomovision viene fornito con ASSOLUTAMENTE NESSUNA GARANZIA; per i dettagli digitare `showw'. Questo è software gratuito e sei libero di ridistribuirlo a determinate condizioni; digitare `showc' per dettagli.*

I comandi ipotetici*`spettacolow '* altro*mostra c* dovrebbe mostrare le parti appropriate della Licenza Pubblica Generica. Naturalmente, i comandi che usi potrebbero essere chiamati in modo diverso da*`spettacolow '* altro*mostra c*; potrebbero anche essere clic del mouse o voci di menu, qualunque cosa si adatti al tuo programma.

Dovresti anche chiedere al tuo datore di lavoro (se lavori come programmatore) o alla tua scuola, se esiste, di firmare un "copyrightdisclaimer "per il programma, se necessario. Ecco un esempio; alterare il nomi:

*Yoyodyne, Inc., con la presente declina ogni interesse di copyright nel programma `Gnomovision' (che fa passaggi ai compilatori) scritto da James Hacker.*

*firma di Ty Coon, 1 aprile 1989 Ty Coon, Presidente di Vice*

Questa Licenza Pubblica Generica non consente di incorporare il programma in programmi proprietari. Se il tuo programma è una libreria di subroutine, potresti considerare più utile

consentire il collegamento di applicazioni proprietarie con la libreria. Se questo è ciò che vuoi fare, usa la GNU Lesser General Public License invece di questa Licenza.

Servizio clienti: +49 7631/360- 350

Importato da:

PEARL.GmbH | PEARL Straße 1–3 | D-79426 Buggingen © REV3 -07.08th.2020th -JvdH/BS // SL